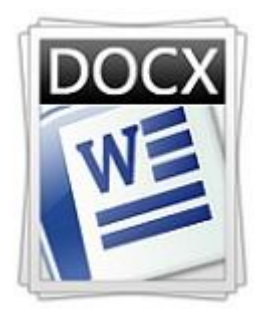

# Текстовый процессор

Информатика

#### 1. Общие сведения о текстовом процессоре

# **Ȁекстовый процессор**

- **□ Текстовый процессор** компьютерная программа, используемая для написания и модификации документов, компоновки макета текста и предварительного просмотра документов в том виде, в котором они будут напечатаны (свойство, известное как WYSIWYG).
- □ WYSIWYG(произносится <u>[ˈwɪziwɪq]</u>, является аббревиатурой ǹǽ ǫǸǮǶ. **W**hat **Y**ou **S**ee **I**s **W**hat **Y**ou **G**et, «Ȃǽǹ ǭdzǯdzȃȇ, ǽǹ dz получишь») — свойство прикладных программ или вебинтерфейсов, в которых содержание отображается в процессе редактирования и выглядит максимально близко похожим на конечную продукцию, которая может быть печатным документом, веб-страницей или презентацией. В настоящее время для подобных программ также широко используется понятие «визуальный редактор».

## **Ȁекстовый процессор**

- □ Современные текстовые процессоры помимо форматирования шрифтов и абзацев и проверки орфографии включают возможности, ранее присущии лишь НАСТОЛЬНЫМ ИЗДАТЕЛЬСКИМ СИСТЕМАМ, В ТОМ ЧИСЛЕ СОЗДАНИЕ таблиц и вставку графических изображений.
- □ Наиболее известными примерами текстовых процессоров являются Microsoft Word и Open Office.org Writer.

## **Microsoft Word**

- **Microsoft Word** (часто **MS Word**, **WinWord** или просто **Word**) — текстовый процессор, предназначенный для создания, просмотра и редактирования текстовых документов, с локальным применением простейших форм таблично-матричных алгоритмов.
- **Выпускается корпорацией Microsoft в** составе пакета Microsoft Office. Первая версия была написана Ричардом Броди (Richard Brodie) для IBM РС, использующих DOS, в 1983 году. Позднее выпускались версии для Apple Macintosh (1984), SCO UNIX и Microsoft Windows (1989).

## **Ȁекстовые документы**

- □ Текстовые документы, создаваемые с помощь персонального компьютера, условно можно разделить на две группы – простые и комплексные.
- **□ Простые документы** представляют собой форматированный текст.
- **□ Комплексные документы** кроме текста содержат объекты иной природы (чертежи, рисунки, формулы, таблицы, объекты мультимедиа и прочие). Эти ДОКУМЕНТЫ МОГУТ СОЗДАВАТЬСЯ С ПОМОЩЬЮ специальных программных средств, которые называют текстовыми процессорами.

#### 2. Интерфейс Microsoft Word

# **Интерфейс**

- □ Интерфейс Word является дальнейшим развитием пользовательского интерфейса, который впервые был использован в выпуске системы Microsoft Office 2007. При создании интерфейса разработчиками была поставлена задача: сделать основные приложения Microsoft Office удобнее в работе.
- □ В результате был создан пользовательский интерфейс Microsoft Office Fluent, который упрощает для пользователей работу с приложениями Microsoft Office и дает возможность быстрее получать лучшие результаты.

# **Интерфейс Word**

□ В предыдущих выпусках приложений Microsoft Office пользователям предоставлялась система меню, панелей инструментов, диалоговых окон. Такой интерфейс работал хорошо, пока в приложениях было ограниченное число команд. Теперь, когда программы выполняют намного больше функций, пользователям становится нелегко работать со старой системой: слишком много программных возможностей, и их трудно найти.

# **Интерфейс**

□ В Office Fluent дизайн пользовательского интерфейса был переработан, чтобы упростить процедуры поиска и использования всего диапазона возможностей, предоставляемых этими приложениями. Кроме того, предполагалось предотвратить загромождение рабочей области - ради того, чтобы пользователи меньше отвлекались на поиск и могли больше времени и энергии тратить на свою работу.

## **Лента**

#### □ Главный элемент пользовательского интерфейса Microsoft Word представляет собой ленту, которая идет вдоль верхней части окна каждого приложения, вместо

традиционных меню и панелей инструментов.

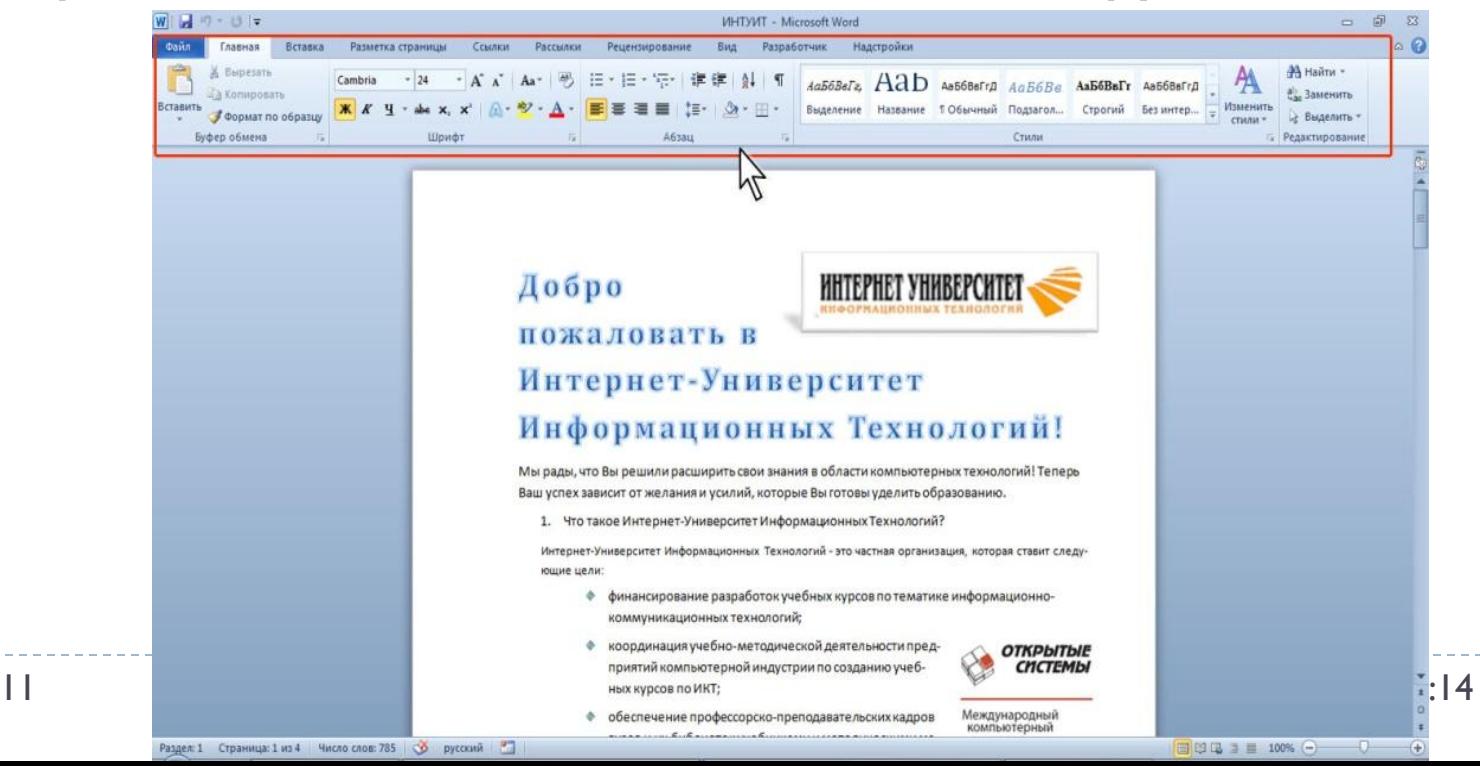

## **Лента**

- □ С помощью ленты можно быстро находить необходимые команды (элементы управления: кнопки, раскрывающиеся списки, счетчики, флажки и т.п.). Команды упорядочены в логические группы, собранные на вкладках.
- □ Заменить ленту панелями инструментов или меню предыдущих версий приложения Microsoft *Word* нельзя.
- □ Удалить ленту также нельзя. Однако, чтобы увеличить рабочую область, ленту можно скрыть (свернуть).

#### **Лента**

#### □ Нажмите кнопку Свернуть ленту, расположенную в правой части линии названий вкладок

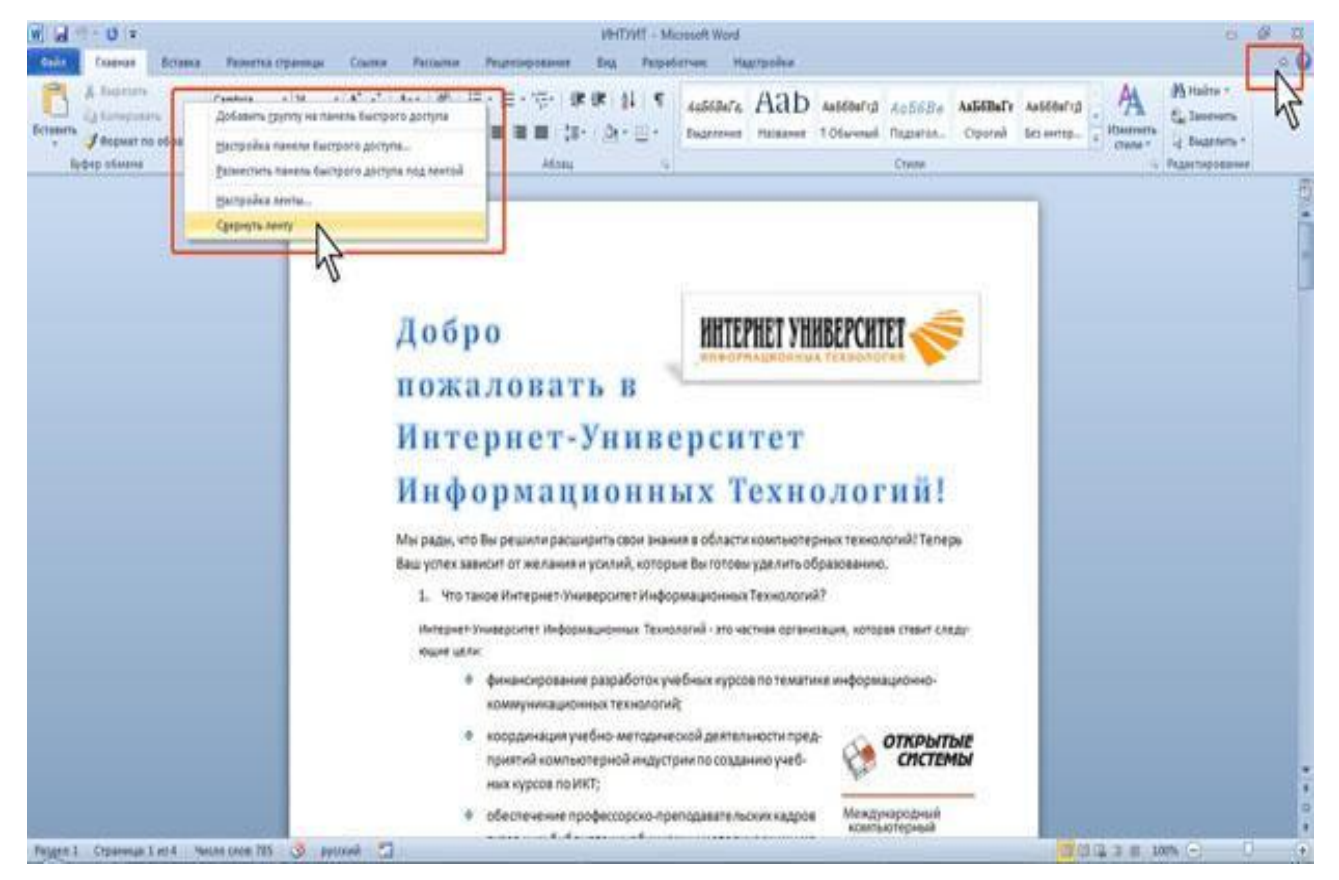

13 14.01.2021 13:14

- ∂ По умолчанию в окне отображается восемь постоянных вкладок: Файл, Главная, Вставка, Разметка страницы, Ссылки, Рассылки, Рецензирование, Вид.
- □ Для перехода к нужной вкладке достаточно щелкнуть по ее названию (имени).
- □ Каждая вкладка связана с видом выполняемого действия. Например, вкладка Главная, которая открывается по умолчанию после запуска, содержит элементы, которые могут понадобиться на начальном этапе работы, когда необходимо набрать, отредактировать и отформатировать текст. Вкладка Разметка страницы предназначена для установки параметров страниц документов. Вкладка Вставка предназначена для вставки в документы различных объектов. И так далее.

- Кроме того, можно отобразить еще одну постоянную вкладку: Разработчик.
- Щелкните правой кнопкой мыши в любом месте ленты.
- □ В контекстном меню выберите команду Настройка ленты.
- В категории Настройка ленты окна Параметры Word установите флажок этой вкладки.
- На вкладке Разработчик собраны средства создания макросов и форм, а также функции для работы с XML.
- □ Файлы и шаблоны, созданные в версиях *Word* до 2003 года, могли содержать пользовательские панели инструментов. Кроме того, при установке на компьютер некоторых программ (например, FineReader) в Wordавтоматически добавляются надстройки. В этом случае при открытии таких файлов в Word 2010 появляется еще одна постоянная вкладка - Надстройки.

- □ Помимо постоянных, имеется целый ряд контекстных **вкладок**, например, для работы с таблицами, рисунками, диаграммами и т.п., которые появляются автоматически при переходе в соответствующий режим либо при выделении объекта или установке на него курсора.
- Например, при создании колонтитулов появляется соответствующая вкладка

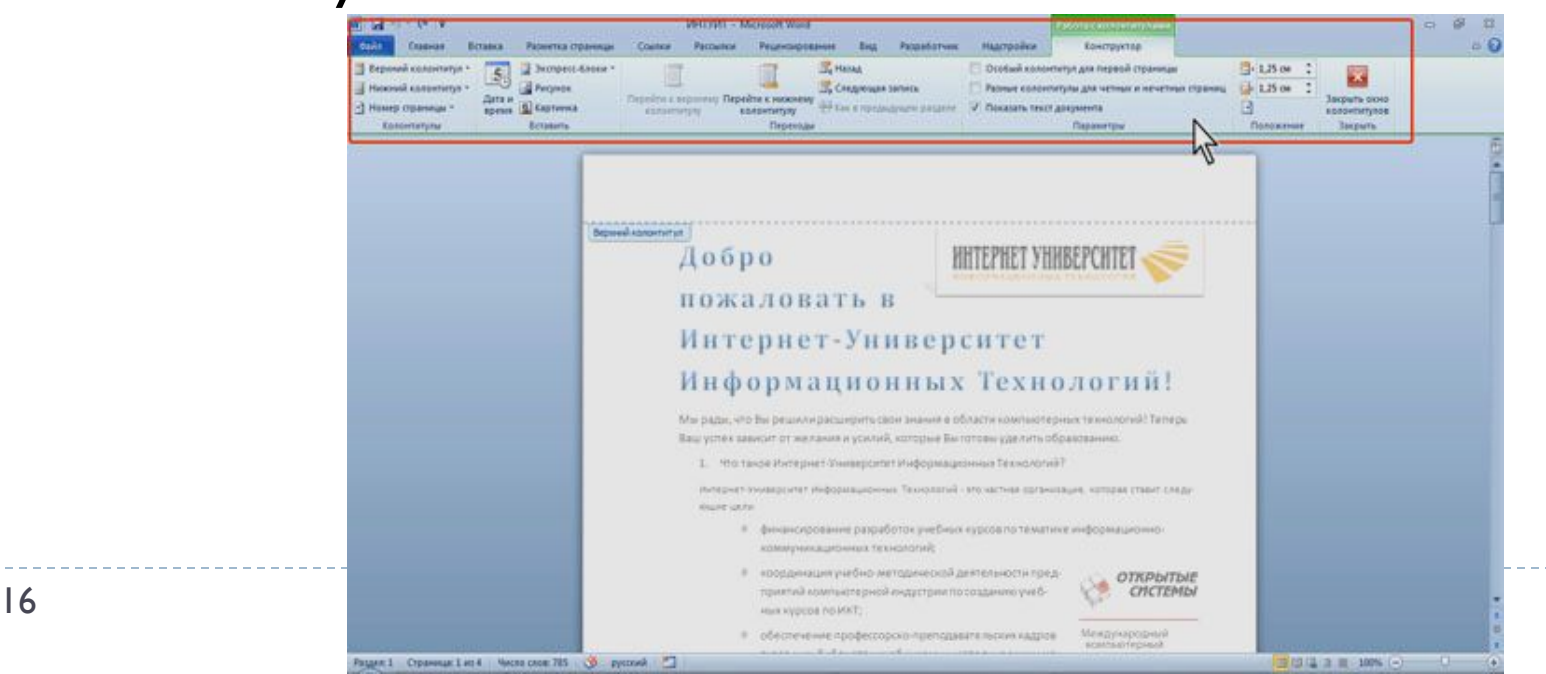

□ В некоторых случаях появляется сразу несколько вкладок, например, при работе с таблицами появляются вкладки Конструктор и Макет

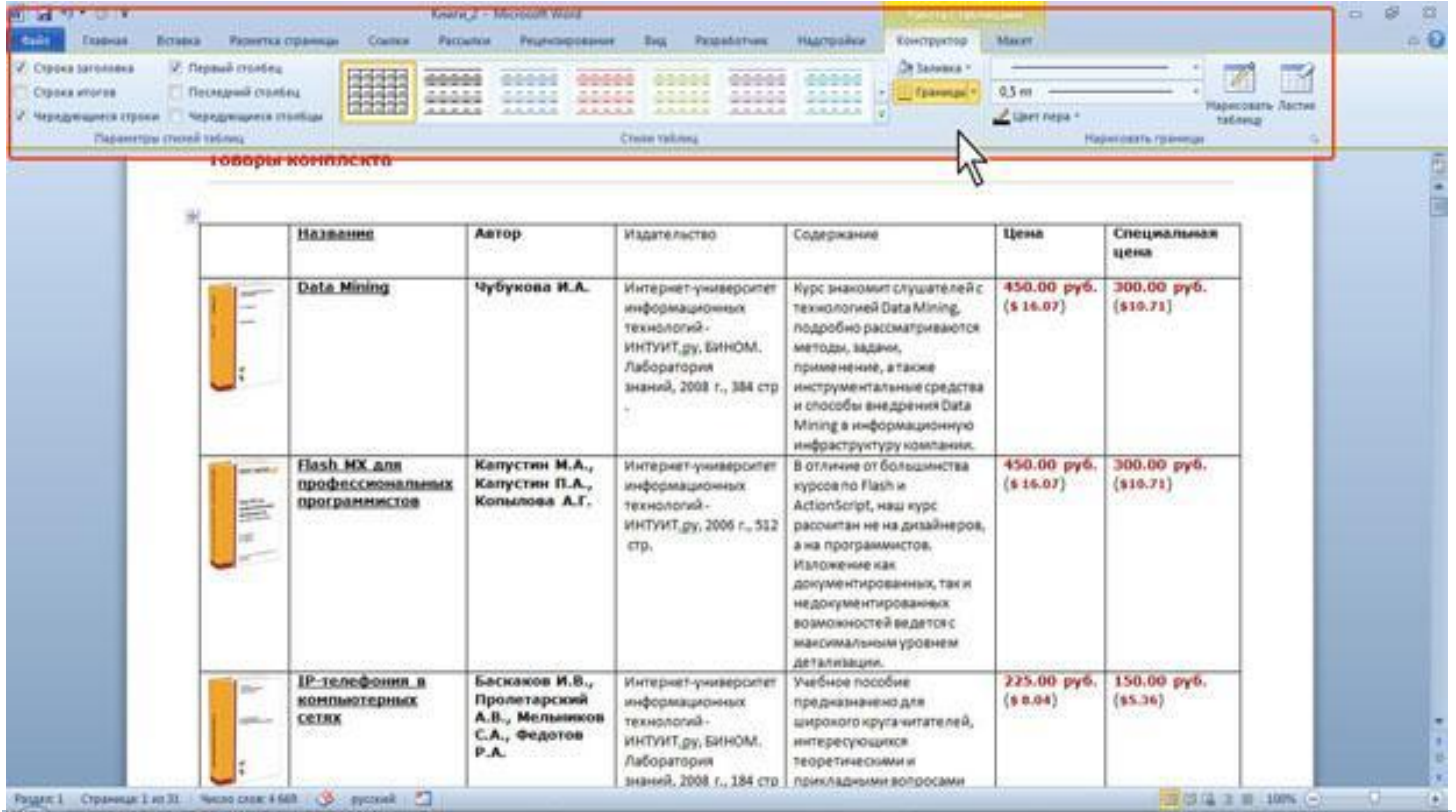

# **Элементы управления**

- □ Элементы управления на лентах и вкладках объединены в группы, связанные с видом выполняемого действия. Например, на вкладке **Главная** имеются группы для работы с буфером обмена, установки параметров шрифта, установки параметров абзацев, работы со стилями и редактирования.
- □ Элементами управления являются обычные кнопки, раскрывающиеся кнопки, списки, раскрывающиеся списки, счетчики, кнопки с меню, флажки, значки (кнопки) группы.
- □ Кнопки используются для выполнения какого-либо действия.
- $\Box$  Например,

кнопка Полужирный группы Шрифт вкладки Главная у ста-навливает полужирное начертание шрифта. Чтобы нажать кнопку, надо щелкнуть по ней мышью.

## Работа с текстом

 $\blacktriangleright$ 

## **Выбор языка**

- □ Выбор языка текста определяет возможность автоматической проверки правописания и расстановку переносов. В Word выбор языка обычно производится автоматически в зависимости от используемой раскладки клавиатуры. При вводе текста в русской раскладке устанавливается русский язык, при вводе текста в английской раскладке - английский (США).
- □ При необходимости язык текста можно установить САМОСТОЯТЕЛЬНО.
- □ Выделите весь документ или его фрагмент.
- **□ Во вкладке Рецензирование в** группе Правописание нажмите кнопку Язык и в появившемся меню выберите команду Язык проверки правописания.

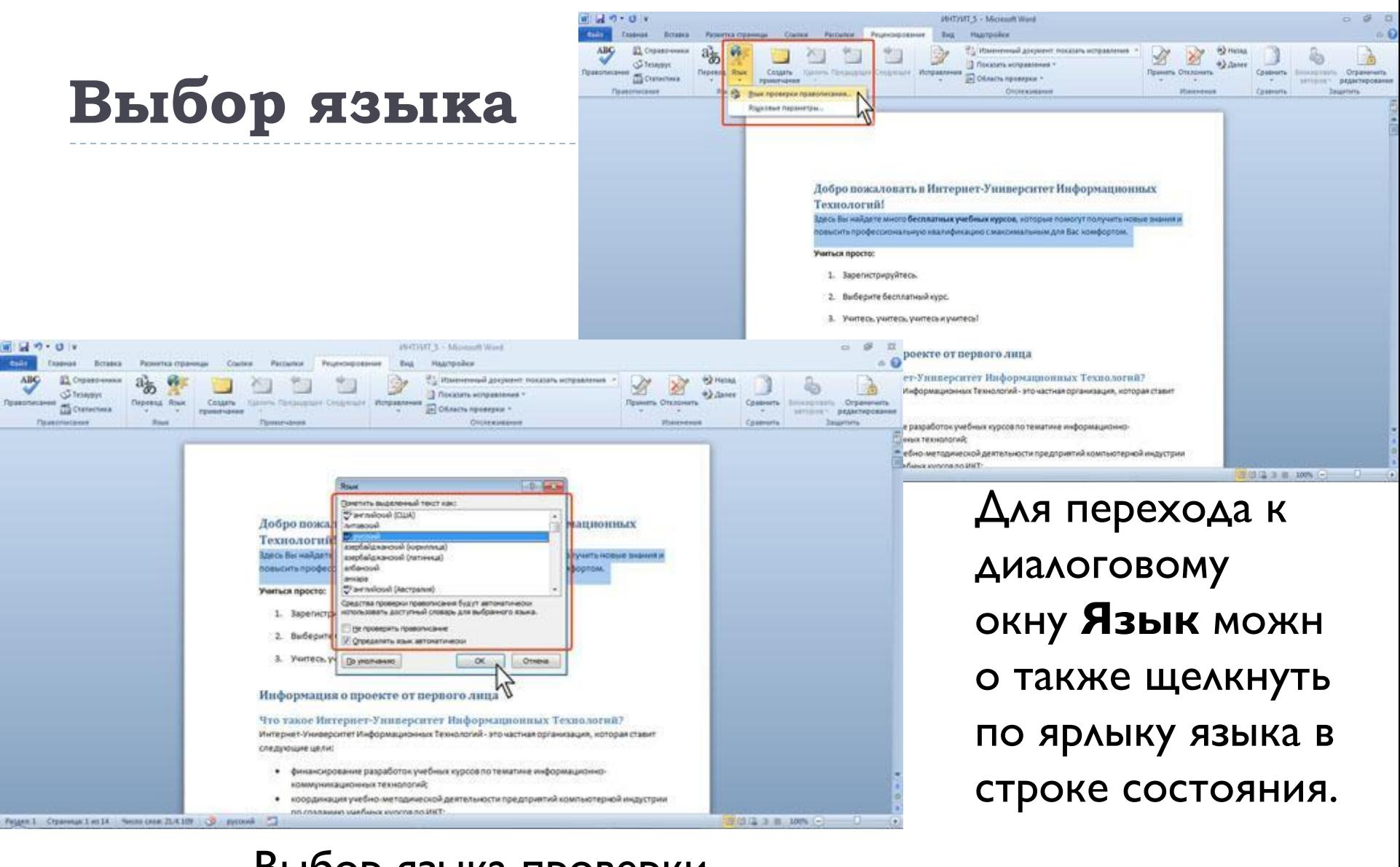

## Выбор языка проверки

правописания

21 14.01.2021 13:14

#### **Ǿасстановка переносов**

- □ Переносы в словах категорически недопустимо расставлять с использованием клавиши клавиатуры - (дефис).
- Переносы расставляются сразу во всем документе. Выделять какой-либо отдельный фрагмент бесполезно.
- **□ Во вкладке Разметка страницы в группе Параметры** страницы щелкните по кнопке Расстановка переносов и в появившемся меню выберите режим Авто.

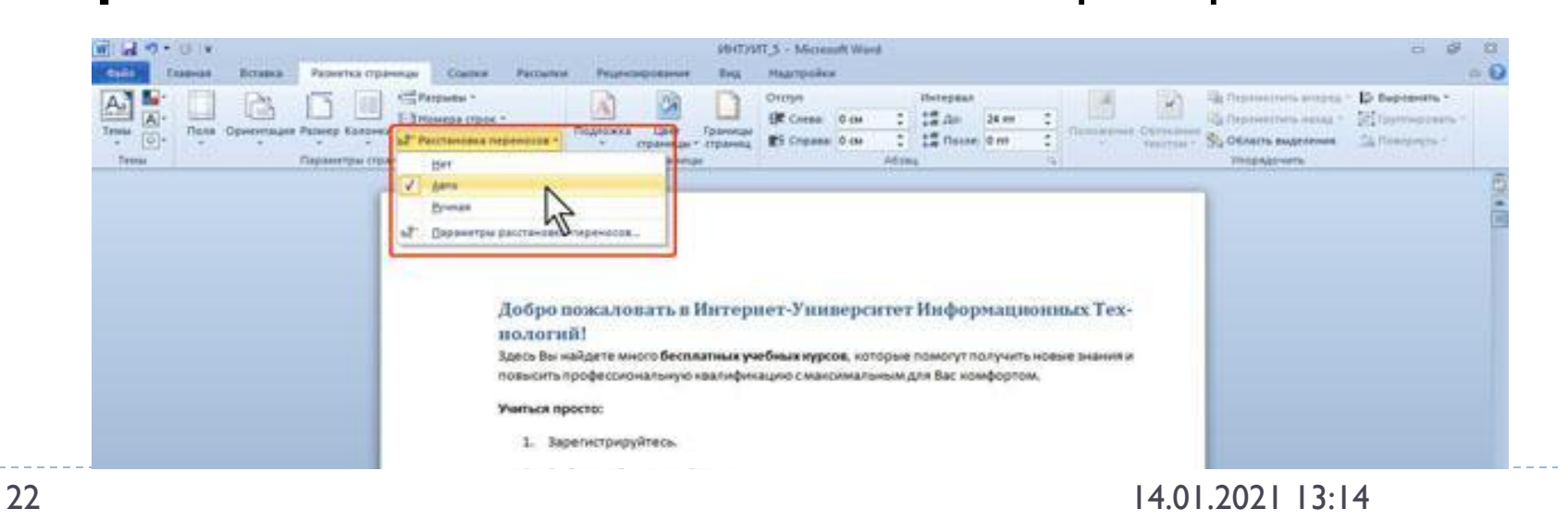

#### **Ǿасстановка переносов**

□ Для настройки параметров переносов выберите ǵǹǷǫǸǯǾ **ПǪǺǪǶǯǼǺы ǺǪǻǻǼǪǷǸǬǴDz ǹǯǺǯǷǸǻǸǬ**. В диалоговом окне Расстановка переносов можно, например, отказаться от переносов в словах из прописных

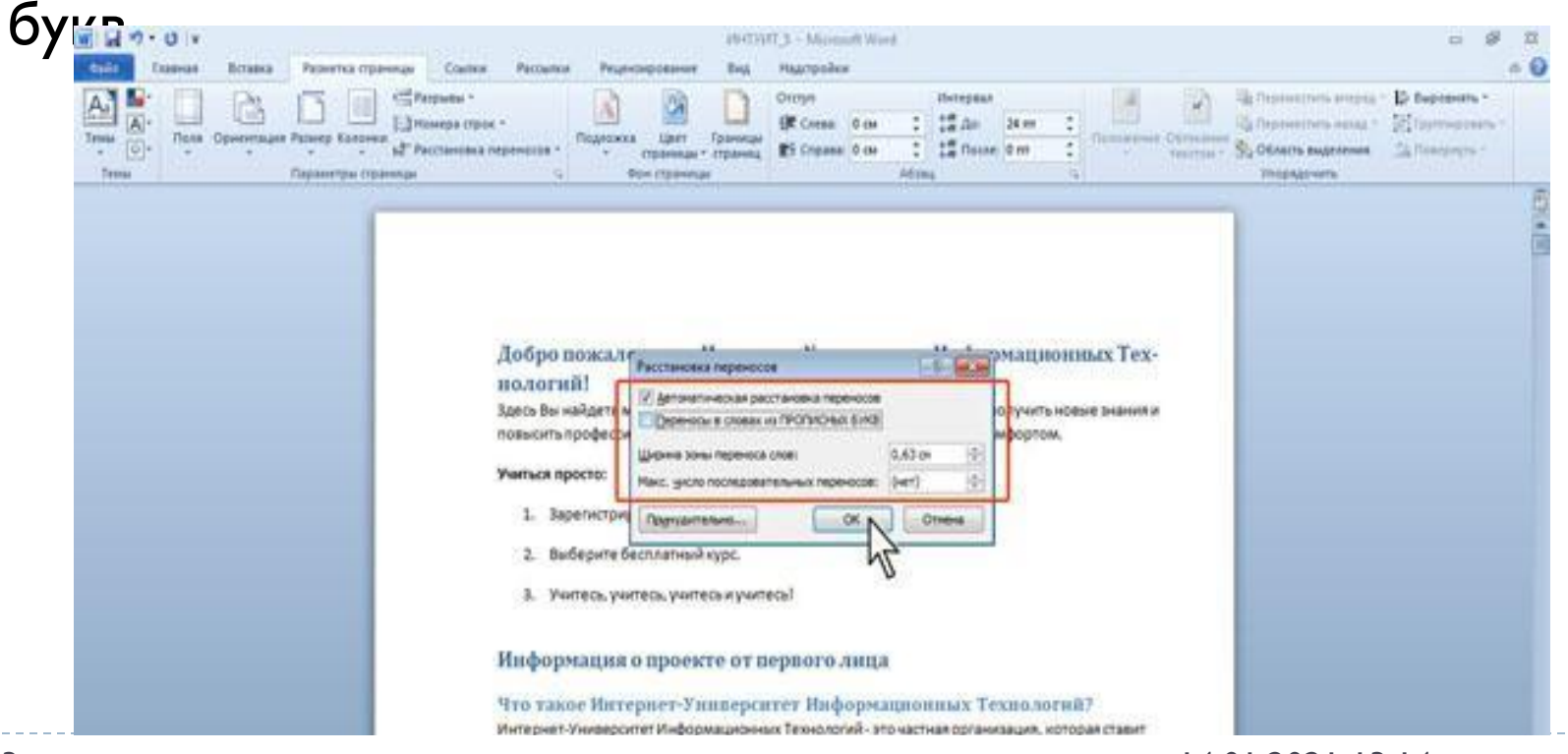

#### **ǽроверка правописания**

- □ При вводе текста Word обычно автоматически проводит проверку правописания (орфографию и грамматику).
- □ Можно настроить основные параметры такой проверки.
- $\Box$  Перейдите во вкладку Файл и выберите команду **Параметры**.
- □ В *диалоговом окне* **Параметры Word** перейдите в категорию **Правописание**.
- □ Установите параметры проверки орфографии и грамматики.

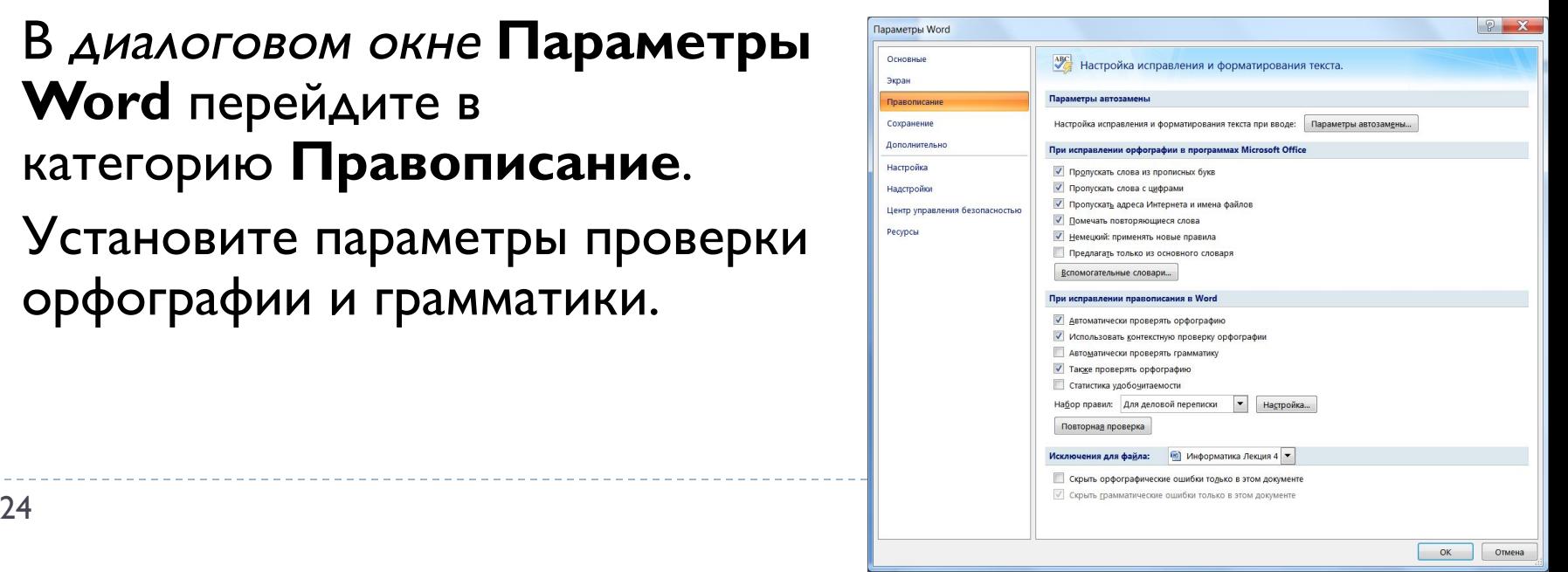

#### Проверка правописания

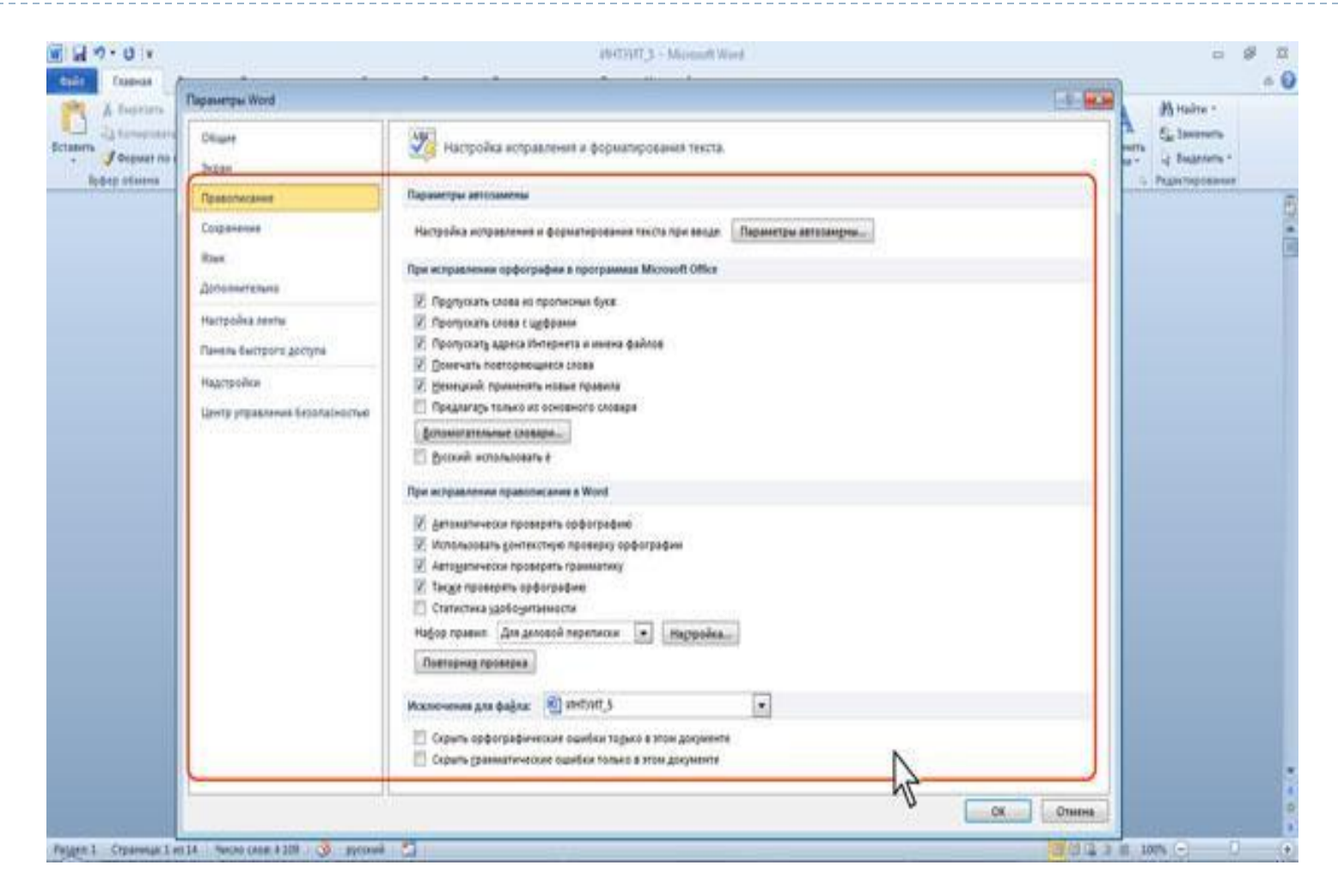

h.

#### **ǽроверка правописания**

- □ Проверку правописания можно производить как при вводе текста, так и после ввода текста сразу во всем документе.
- □ Правописание можно проверять для всех языков, для которых установлена такая возможность. По умолчанию в Word - это русский, английский и немецкий, украинский. Можно добавить и другие языки.
- □ Проверка орфографии ведется путем сравнения слов в ДОКУМЕНТЕ СО СЛОВАМИ, ИМЕЮЩИМИСЯ В ОСНОВНОМ И вспомогательных словарях Microsoft Office . Таким образом, фактическая опечатка или ошибка могут быть пропущены, если такое слово имеется в словарях. Например, если вместо слова "страница" будет написано "станица" или "странница", Word не определит это как ошибку. С другой стороны, правильно написанные слова, отсутствующие в словарях, будут определены как ошибочные. Обычно это касается специальных терминов и собственных имен.

#### **ǽроверка правописания**

#### **Д** Добавление слов в словарь

- □ Слово в тексте может быть написано правильно, но отсутствовать в словарях Word и потому выделяться как ошибочное. Чтобы это не повторялось, слово следует добавить во вспомогательный словарь.
- □ При проверке правописания при вводе текста в контекстном меню выберите команду **Добавить в** словарь.
- □ При проверке правописания во всем документе, для добавления слова в словарь нажмите кнопку **Добавить.**

#### Замена текста

- □ В документе может потребоваться заменить какой-либо текст.
- Во вкладке Главная в группе Редактирование нажмите кнопку Заменить.
- Во вкладке Заменить *диалогового окна* Найти и заменить в поле Найти введите искомый текст, в поле Заменить на - заменяющий текст.

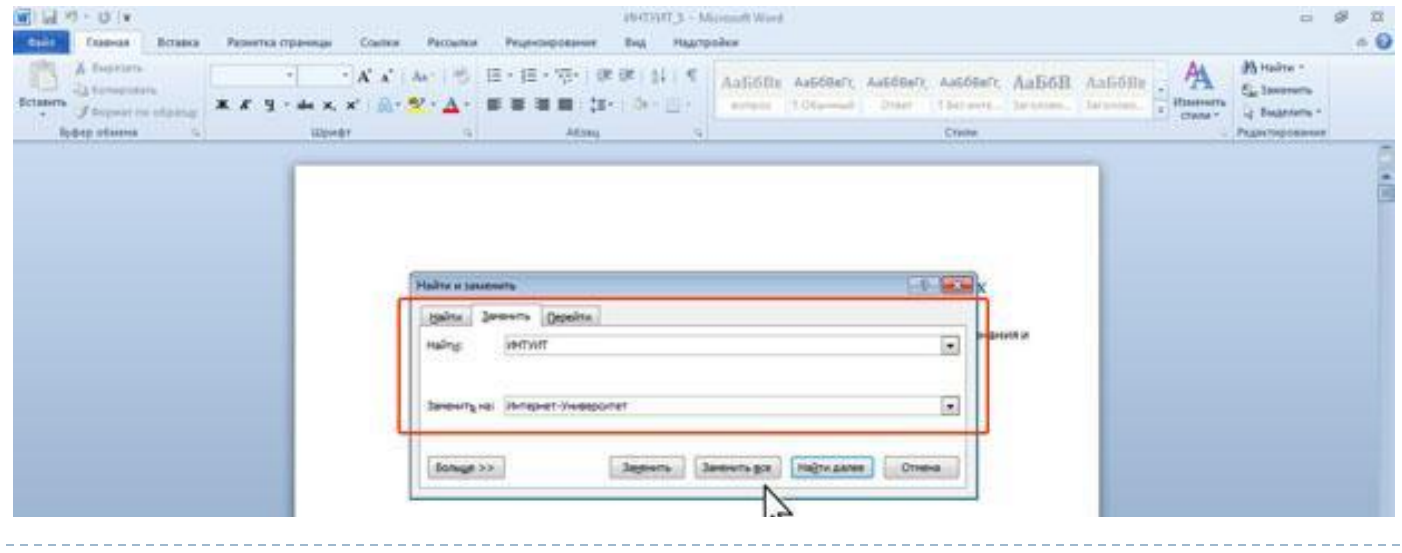

#### **Использование синонимов**

- □ Язык документа должен быть ярким и выразительным. Нельзя допускать многочисленных повторов одних и тех же слов, тавтологий, речевых штампов. Решить эту задачу МОЖНО, ИСПОЛЬЗУЯ СЛОВАРЬ СИНОНИМОВ И СИНОНИМИЧЕСКИХ оборотов речи, имеющийся в Word.
- □ Замену синонимом можно произвести непосредственно в тексте.
- □ Щелкните по слову правой кнопкой мыши, в контекстном меню выберите команду Синонимы и выберите синоним.

#### **Использование буфера обмена Office**

- □ В буфере обмена *Office* может одновременно храниться до 24 фрагментов. Чтобы воспользоваться ими, необходимо вывести в окно Word область задач Буфер **обмена**.
- □ Для отображения области задач во вкладке Главная щелкните по значку группы Буфер **обмена**. В некоторых случаях эта область задач может ПОЯВЛЯТЬСЯ АВТОМАТИЧЕСКИ.
- □ Область задач **Буфер обмена** в Word обычно отображается в левой части окна. Для удобства границу между областью задач и документом можно перемещать влево или вправо. При желании область задач можно переместить к правому краю окна.

## **Использование буфера обмена Office**

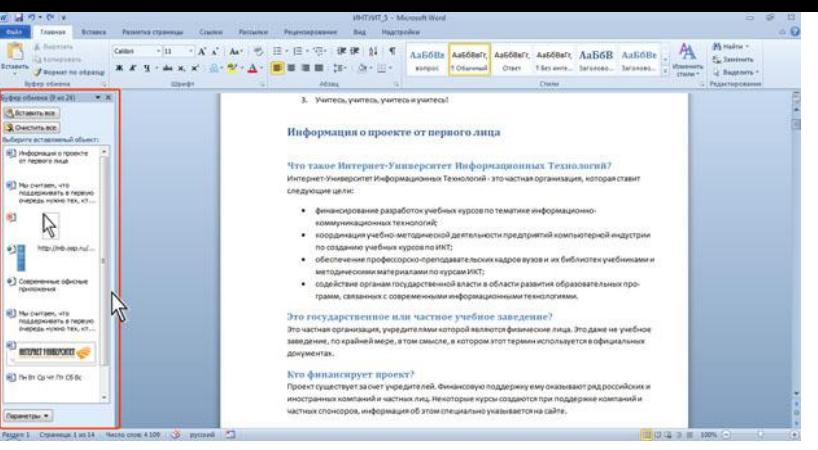

□ В области задач отображаются все накопленные элементы (объекты). Вид значка элемента зависит от источника данных. Для вставки любого элемента щелкните по нему левой кнопкой мыши. Для вставки сразу всех элементов в том порядке, как они помещались в буфер обмена, нажмите кнопку Вставить все. Для просмотра дополнительных параметров отображения или скрытия буфера обмена щелкните по кнопке **Параметры**.

の間

□ Отдельные элементы можно удалить из буфера обмена. Щелкните по элементу в области задач правой кнопкой мыши и выберите команду контекстного меню Удалить. Для удаления сразу всех элементов нажмите в области задач кнопку **Очистить все.** 

#### Создание комплексных текстовых документов

#### **ǿоздание таблицы**

#### □ Общие сведения о таблицах

- □ Таблицы в документах Word используют, большей частью, для упорядочивания представления данных. В таблицах можно производить вычисления, таблицы можно применять для создания бланков документов. Табличные ДАННЫЕ МОЖНО ИСПОЛЬЗОВАТЬ ДЛЯ СОЗДАНИЯ ДИАГРАММ.
- ∂ Ячейки таблицы могут содержать текст, графические объекты, вложенные таблицы.
- □ Для вставки таблицы используют вкладку Вставка.
- □ Для работы с таблицами в Microsoft Word применяют контекстные вкладки Конструктор и Макет группы вкладок Работа с таблицами. Эти вкладки автоматически отображаются, когда курсор находится в какой-либо ячейке существующей таблицы.

#### Создание таблицы

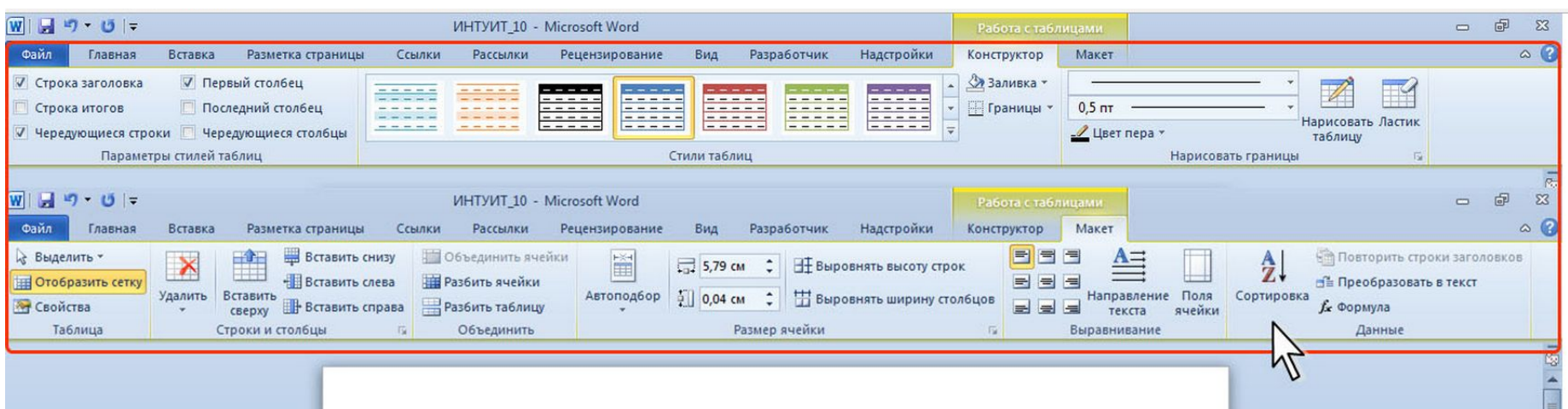

#### ИНТЕРНЕТ-УНИВЕРСИТЕТ ИНФОРМАЦИОННЫХ ТЕХНОЛОГИЙ!

#### ОФОРМЛЕНИЕ ЗАКАЗОВ

#### ЧТО МОЖНО ЗАКАЗАТЬ?

В интернет-магазине продаются учебники и книги, выпущенные издательством Интернет-Университета Информационных Технологий, диски с учебными курсами, программное обеспечение, а также некоторые другие товары. Кроме того, в нем можно оформить заказы на загрузку учебных курсов с сайта, а также заказать доставку дипломов.

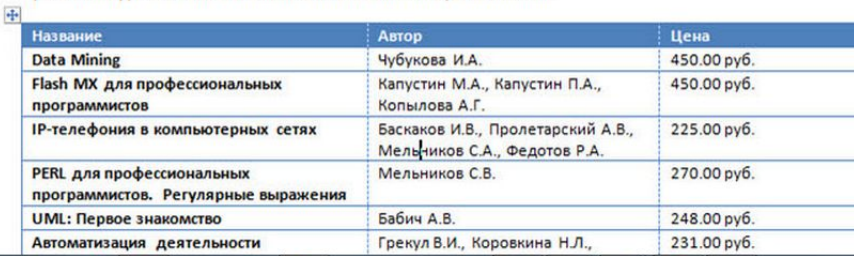

#### **ǿоздание таблицы**

- □ Можно настроить некоторые параметры создаваемой таблицы.
- □ Установите *курсор* туда, где будет находиться создаваемая таблица.
- □ Щелкните кнопку Таблица во вкладке Вставка и выберите команду Вставить таблицу.
- **□ В окне Вставка таблицы выберите требуемое количество** строк и столбцов, а также способ автоподбора. При выборе режима постоянный можно установить ширину столбцов таблицы.

#### Создание таблицы

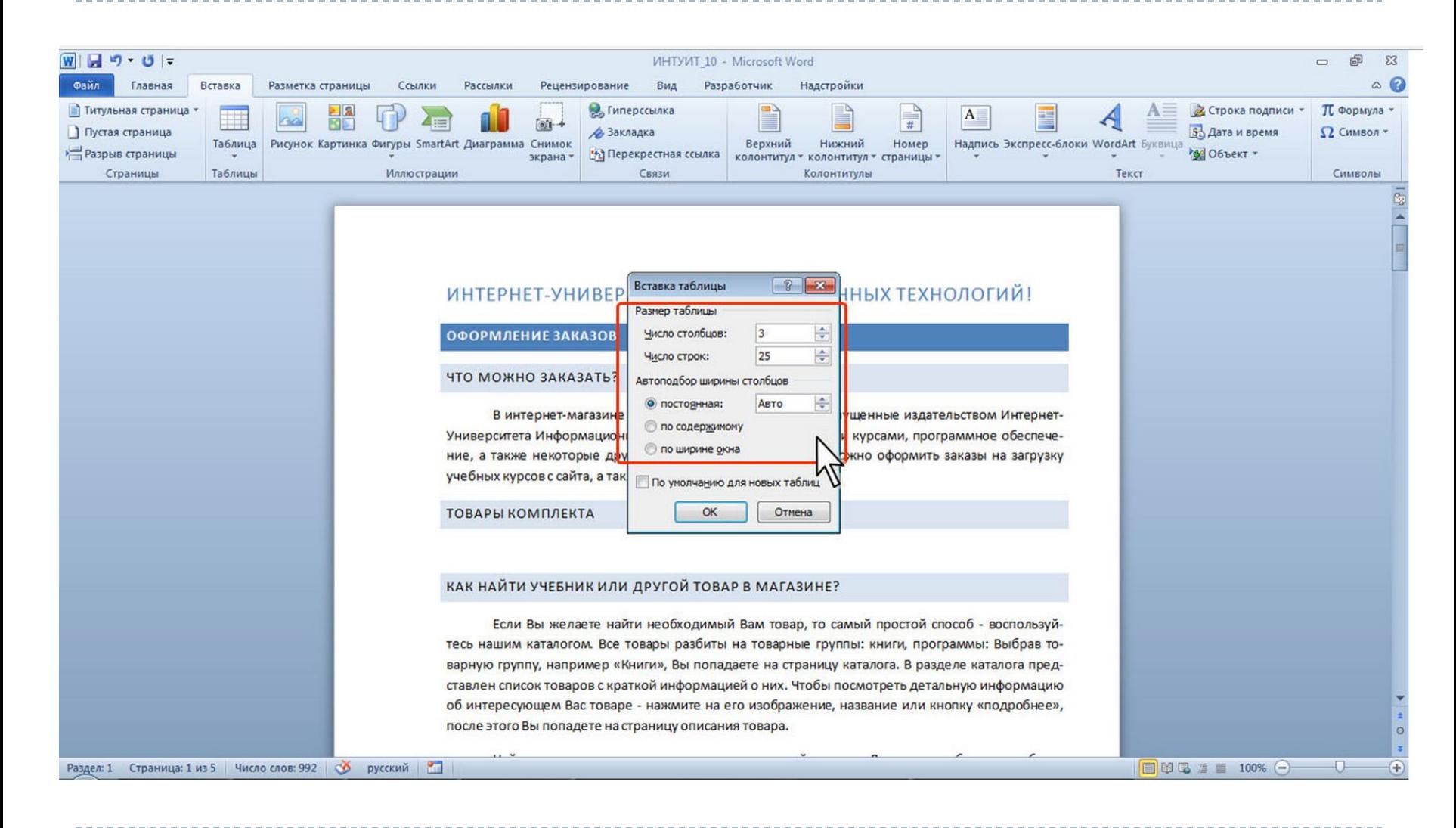

 $14.01.2021$   $13:14$ 

## **Ввод формул**

- □ Необходимость в наличии средства для ввода математических выражений в текстовый документ характерна для научно-технической документации. Одним из таких средств является специальное приложение Mathcad. Но функции системы Mathcad намного шире, и есть немало оснований для того, чтобы иметь простое средство ввода формул в самом текстовом процессоре.
- В программе Microsoft Word таким средством является редактор формул Microsoft Equation 3.0. Он позволяет создавать формульные объекты и вставлять их в текстовый документ. При необходимости вставленный объект можно редактировать непосредственно в поле документа.

## **Ввод формул**

□ Предположим, что нам необходимо между двумя абзацами ввести сложную формулу. Для этого в то место, в которое мы будем вставлять формулу, нужно поставить курсор. Затем в меню «Вставка» выбрать пункт «Объект» и в открывшемся окне выбрать объект «Microsoft **Equation** 

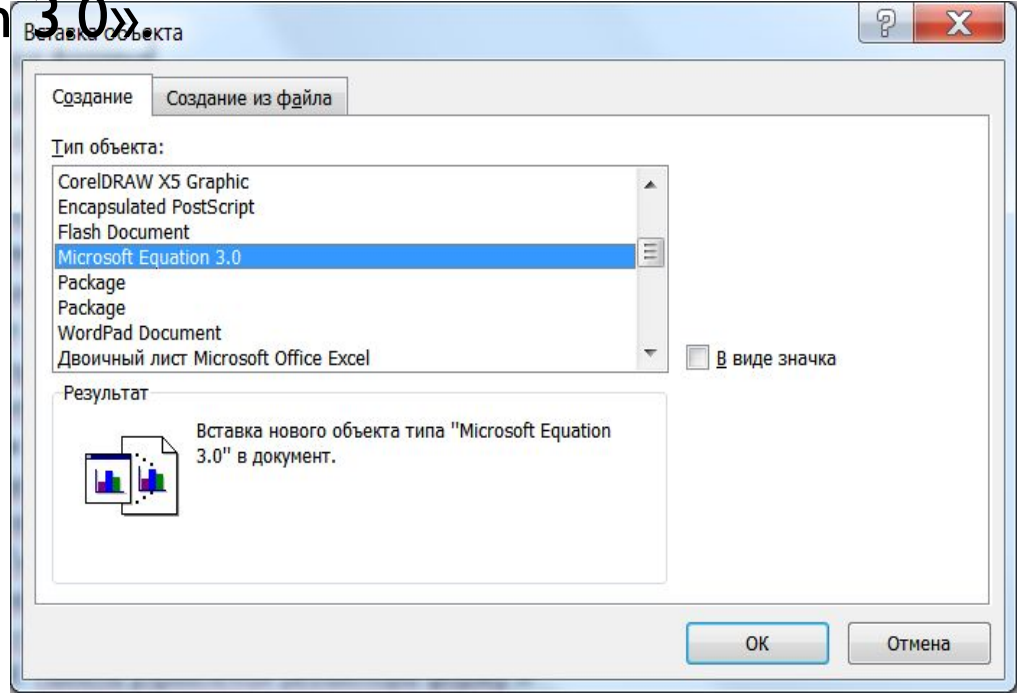

## **Запуск и настройка редактора формул**

□ Для запуска редактора формул служит команда Вставка • Объект. В открывшемся диалоговом окне Вставка объекта следует выбрать пункт Microsoft Equation 3.0 в списке Тип объекта на вкладке Создание. Откроется панель управления Формула, представленная на рисунке:

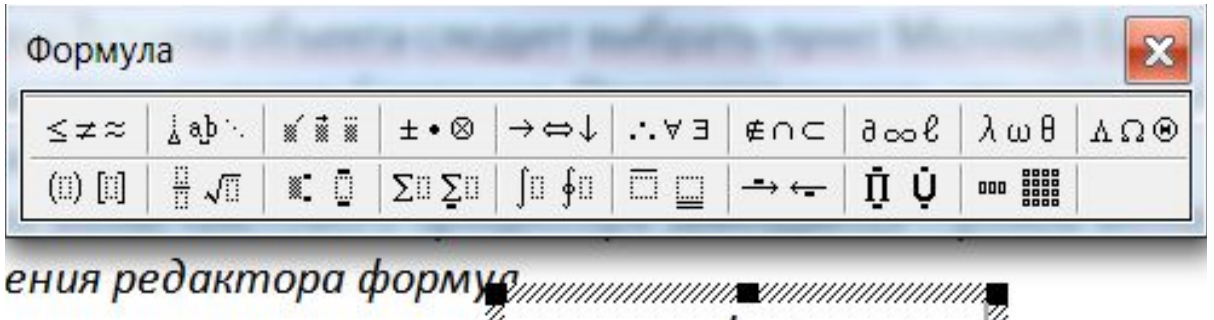

льзоваться редакторо
$$
\frac{M}{M}
$$
α ≤  $(x + y) \cdot \sqrt[3]{\beta - \varepsilon}$  формул, сл

Панель управления редактора формул

## **Запуск и настройка редактора формул**

При этом строка меню текстового процессора замещается строкой меню редактора формул. Прежде чем пользоваться редактором формул, следует выполнить его настройку.

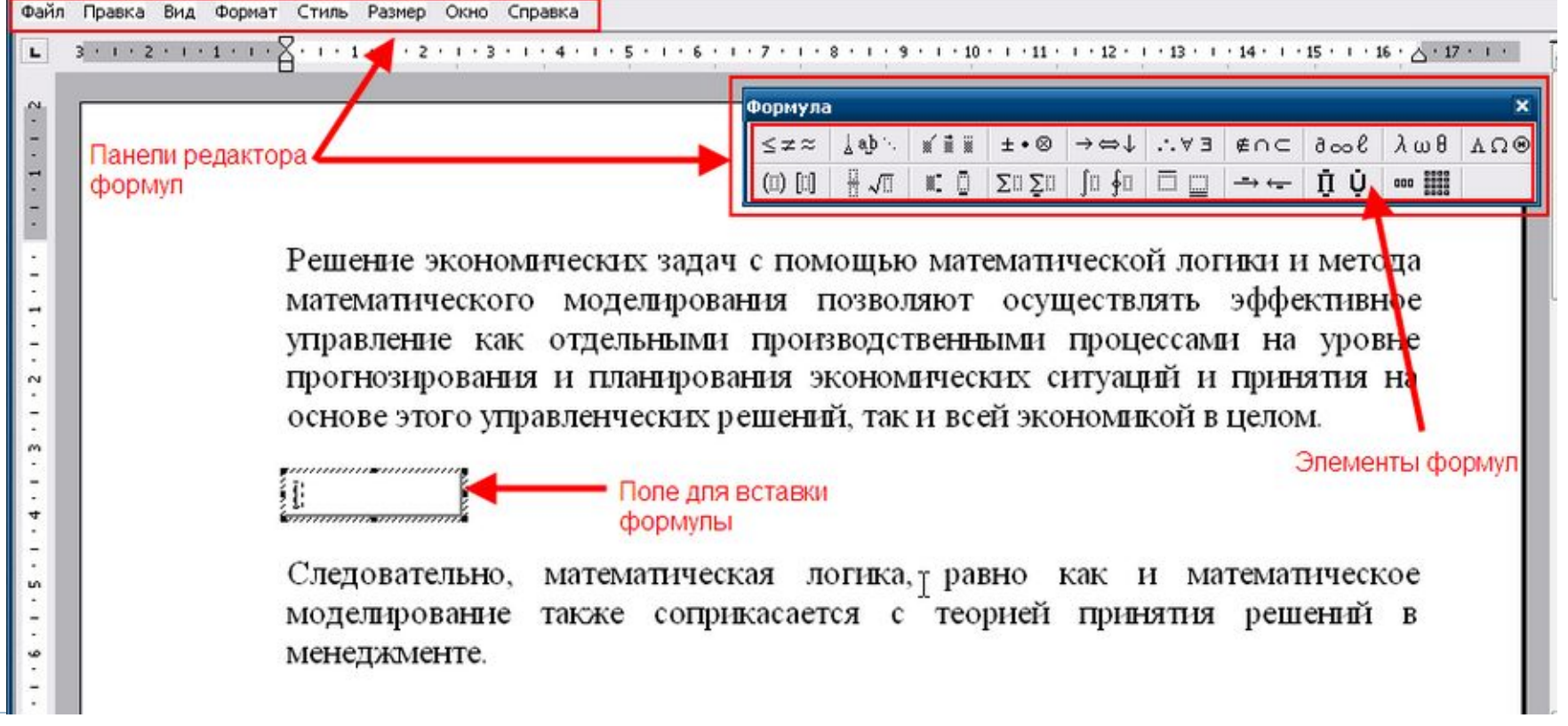

### Запуск и настройка редактора формул

#### □ В редакторе формул есть возможность настройки формул.

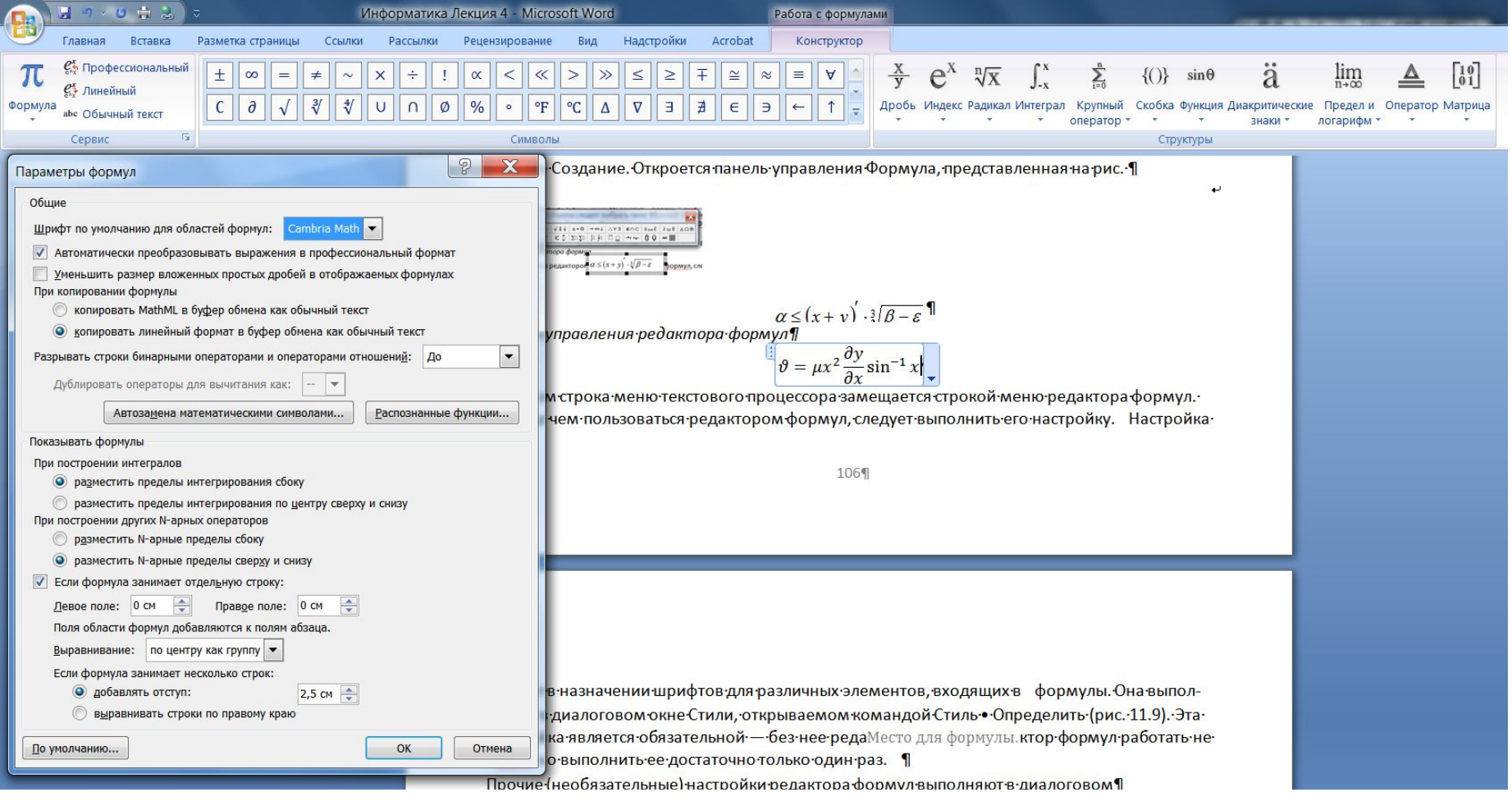

### **Запуск и настройка редактора формул**

□ В редакторе формул по умолчанию уже находятся несколько формул и к ним есть возможность добавить свои формулы, которые могут повторяться с небольшими изменениями.

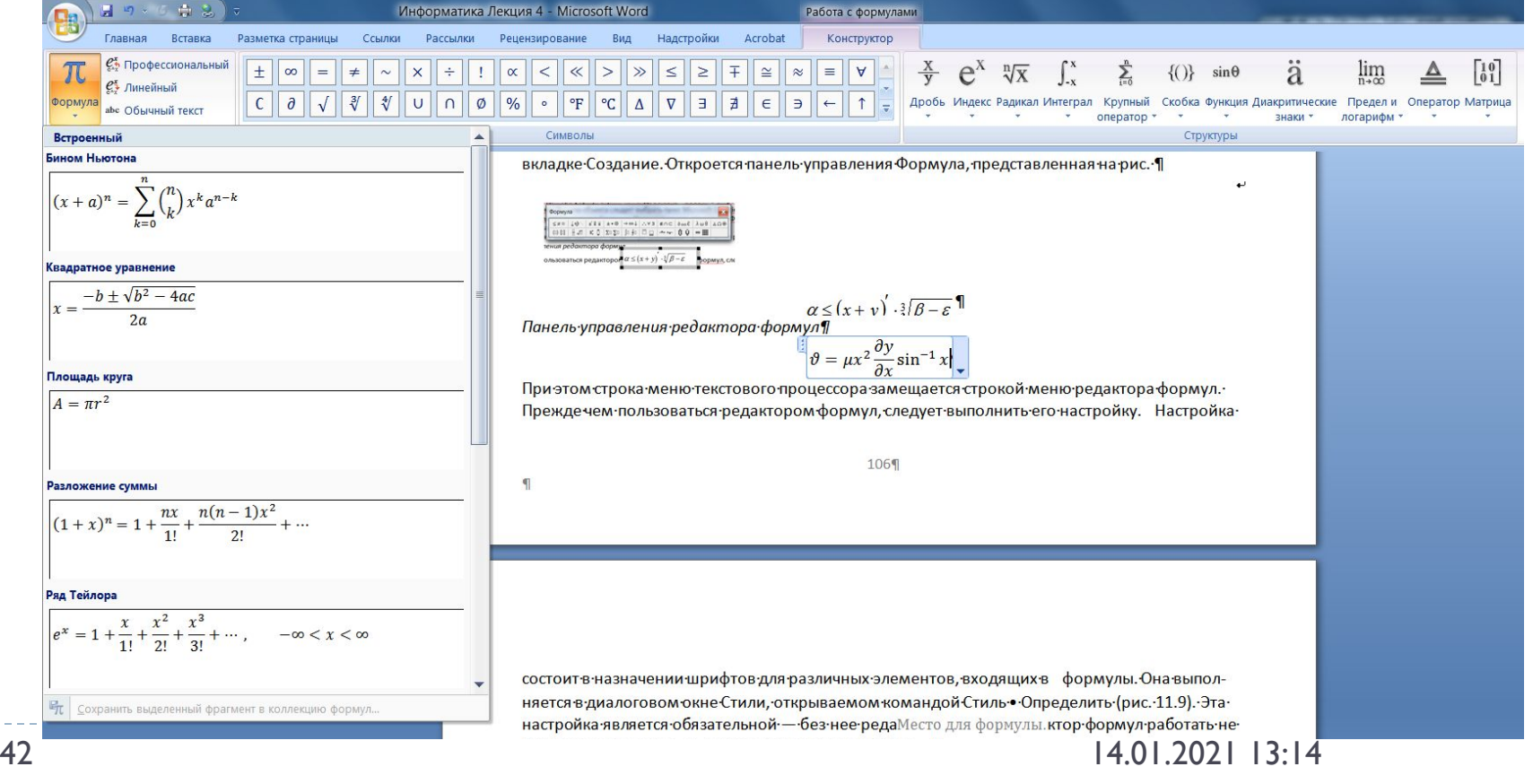

#### **Формулы в Word**

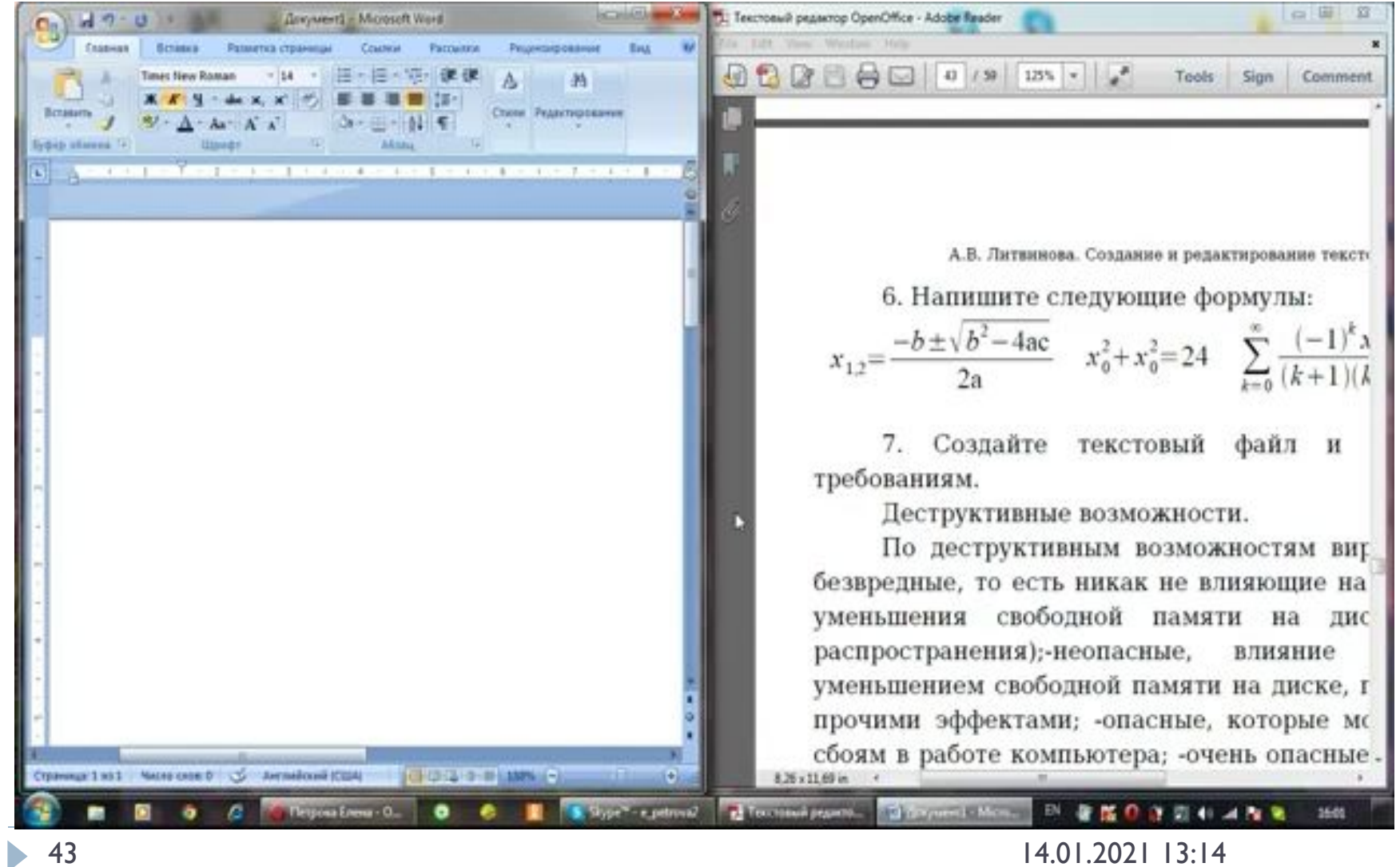

#### **Лекция окончена!**

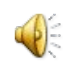

44 14.01.2021 13:14